# 『計量経済学の第一歩』 田中 隆一 (著)

# 統計ソフトウェアのチュートリアル

発行所 株式会社有斐閣 2015 年 12 月 20 日 初版第 1 刷発行

ISBN 978-4-641-15028-7 ©2015, Ryuichi Tanaka, Printed in Japan

### **1. Stata(ステータ)**

Stata は、StataCorp 社の販売している統計ソフトウェアで、計量経済学においてもっと もよく使われています。最新の計量経済学的手法の論文を執筆する際に, Stata による推定 方法(コマンド)も同時に発表されることがよくあり,基本的な分析からより進んだ最新 の手法まで幅広くカバーされています。

Stata は簡単な単回帰モデルや重回帰モデルの推定はもちろんのこと,本書で紹介したす べての推定方法についてコマンドが用意されています。さらに,複数のデータセットを融 合したり,変数を加工したりする上では他の統計ソフトウェアに比べて格段に扱いやすく なっている点も特徴的です。最新版(version 14)では,日本語の変数名を持ったデータを そのまま読み込んでくれる点も便利です。

このチュートリアルでは,第 5 章の実証分析問題 5−A を使って,Windows での Stata の 使い方を簡単に説明します。ここでは(1)コマンドを選びながら 1 つずつ進める方法,(2) ダウンロードした do ファイルのコマンドをコマンドウィンドウにコピーしながら進める方 法, (3) do ファイルを使って一気に進める手順の 3 つを紹介します。

#### 共通の準備

- ▼ データと do ファイルの準備:教科書のウェブサポートページにアクセスして、データ と do ファイルをダウンロードしましょう。第 5 章の実証分析問題 5−A の Stata 用デー タファイルは, 「5\_1\_income.dta」,do ファイルは「5\_empirical\_A.do」です。こ れらのファイルの保存先として,デスクトップに新しいフォルダ(ファイルの保存先と 名前はなんでも構いませんが,ここでは保存先としてデスクトップを,フォルダ名とし て"data"としておきます)を作り,そこに 2 つのファイルを保存します。
- ▼ Stata の起動:デスクトップにアイコンがあれば,それをダブルクリックすることで Stata が起動して,次の画面が現れます(もしアイコンがない場合には,スタートメニ ューから Stata を立ち上げてください)。Stata13, Windows 版の場合は、次の画面が 表示されます。

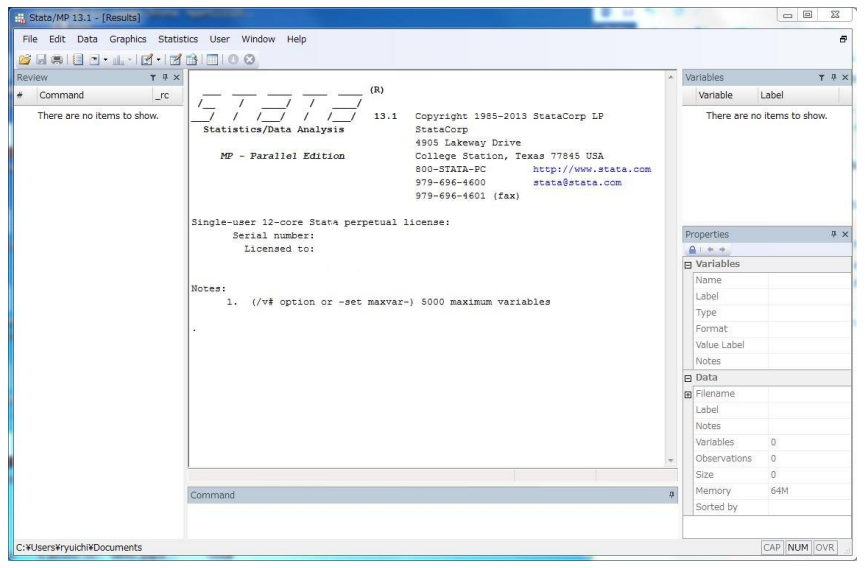

▼ 作業フォルダの指定:データファイルと do ファイルを保存した「data」フォルダを作 業用フォルダとして指定します。「File」→「Change Working Directory…」と移動し ます。

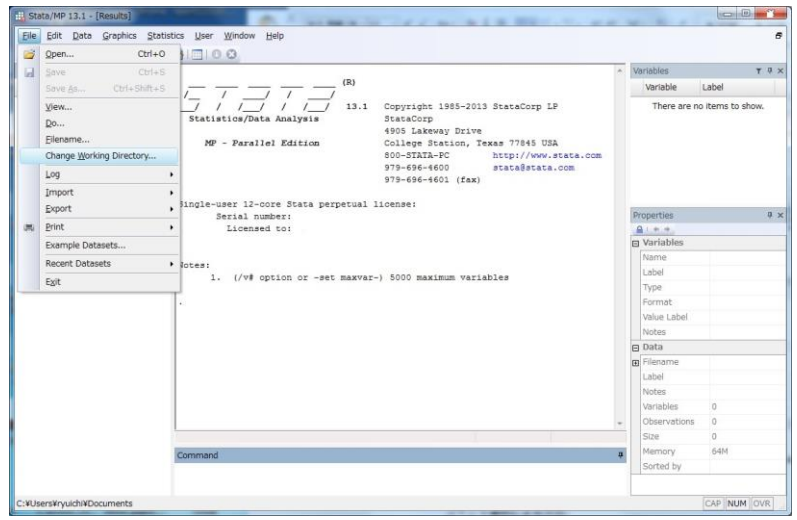

▼ 「Change Working Directory...」をクリックすると、次の画面が現れますので、先ほ ど作成した「data」フォルダを選んで「OK」をクリックします。

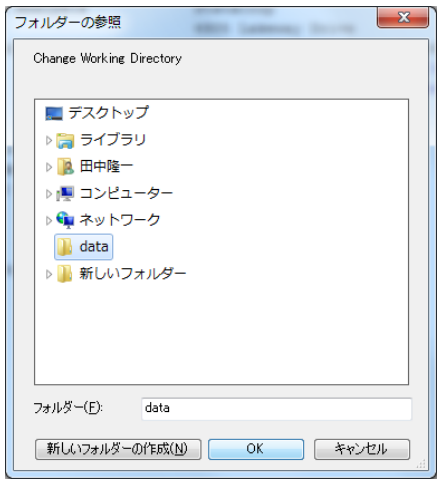

これで準備は整いました。

# コマンド選択による方法

▼ データの読み込み:データファイルを開くためには、まず「File」→「Open」(また は「File」の下にあるフォルダアイコン ゴ をクリック)すると、フォルダウィンドウ が開きますので,デスクトップに作成した「data」フォルダを選択してください。そこ に先ほど保存した「5\_1\_income.dta」が表示されていれば、正しく選択できています。

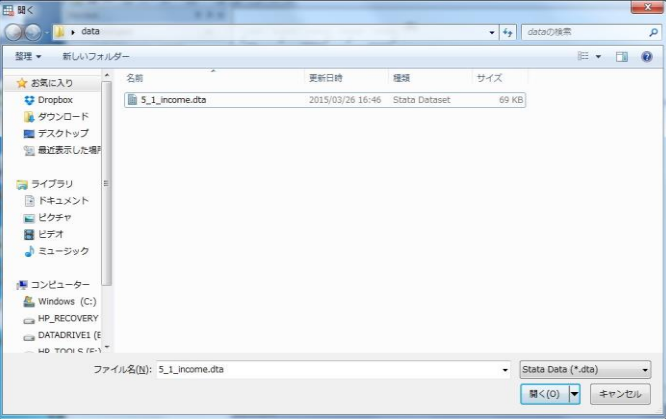

▼ そこで「5\_1\_income.dta」を選択して,「開く(O)」をクリックすると,次の画面 が表示され,右上の「Variable」ウィンドウに読み込んだデータの変数名(ここでは yeduc, income, lincome, lyeduc の 4 変数)が表示されています。

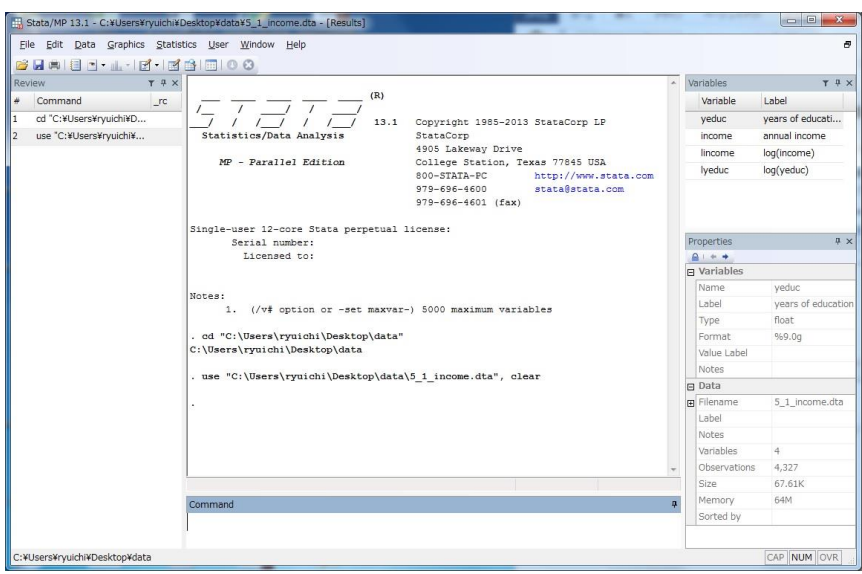

▼ 回帰モデルを推定する: 「Statistics」→「Linear models and related」→「Linear regression」と移動します。

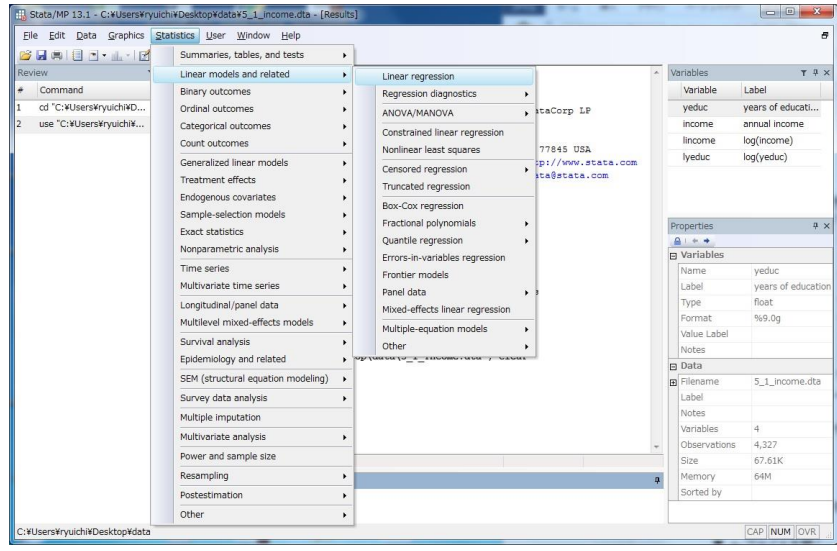

▼ 「Linear regression」をクリックすると,次の画面が現れるので,「Dependent variable:」 に被説明変数を,「Independent variables:」に説明変数を選択します。ここでは,被 説明変数に「lincome」を,説明変数に「yeduc」を選びます。それぞれのボックスの 右隣にある下向きの三角のアイコン シをクリックすると、読み込んだ変数のリストが 表示されますので,その中から選んでください。

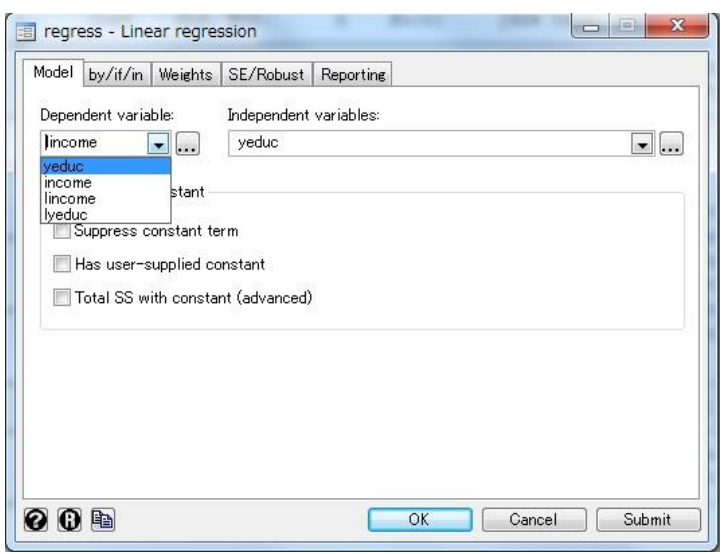

▼ 説明変数と被説明変数の選択がすんだら,最後に「OK」をクリックしてみましょう。 次の画面が表示されれば,推定がうまくできたことになります。

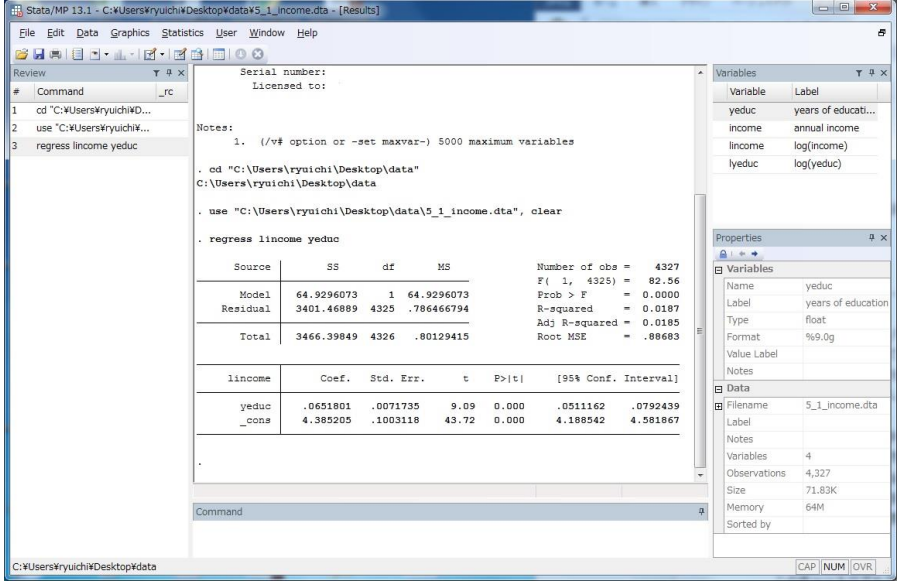

### **do** ファイルのコマンドを **Command** ウィンドウにコピーしながら進める方法

▼ do ファイルを開く:「Window」→「Do-file Editor」→「New Do-file Editor」と移動 します。

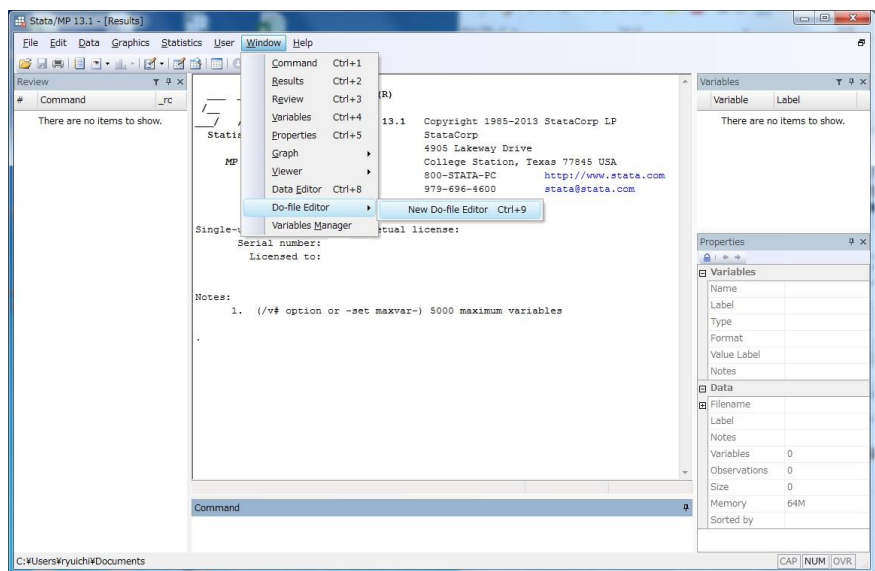

▼ 「New Do-file Editor」をクリックすると,「Do-file Editor」という次の画面が開きま す。

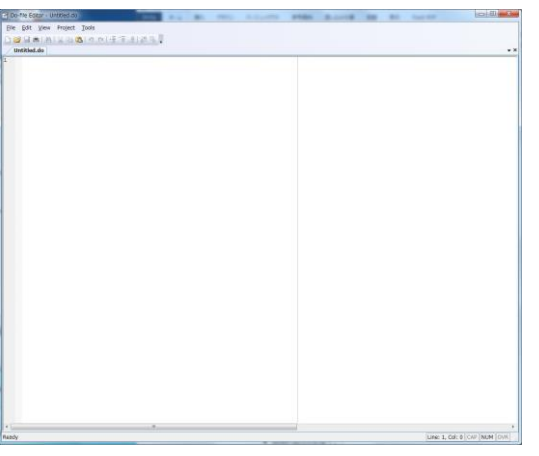

▼ 「Do-file Editor」の「File」→「Open」→「File…」(または「File」の下にあるフォ ルダアイコン <sup>3</sup>つ) をクリックすると,次のフォルダウィンドウが開きます。

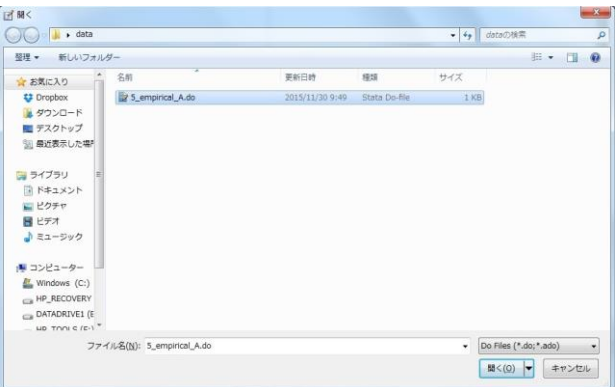

▼ 先ほどダウンロードした「5\_empirical\_A.do」を選択して, 「開く(O)」をクリッ クすると,「5\_empirical\_A.do」の内容が Do-file Editor に表示されます。

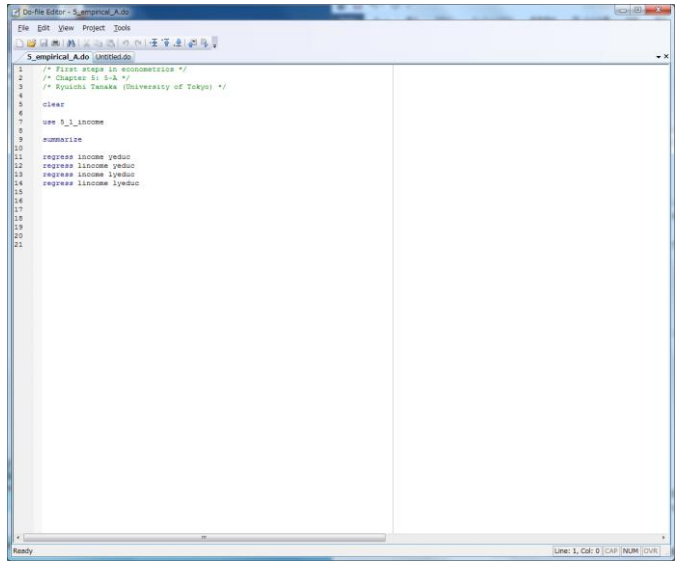

▼ それぞれの行を実行するためには、do ファイルの行をコピーして、それを真ん中下に ある「Command ウィンドウ」に貼り付けたうえで「enter」を押すだけでよいのです が,この do ファイルの内容をもう少し詳しく解説しましょう。

まず,最初の3行の「/\* \*/」で囲まれた部分は単なるコメントなので, Stata は実 行しません。

5 行目の「clear」は、それまでに読み込んでいたデータをメモリから消去するコマ ンドです。

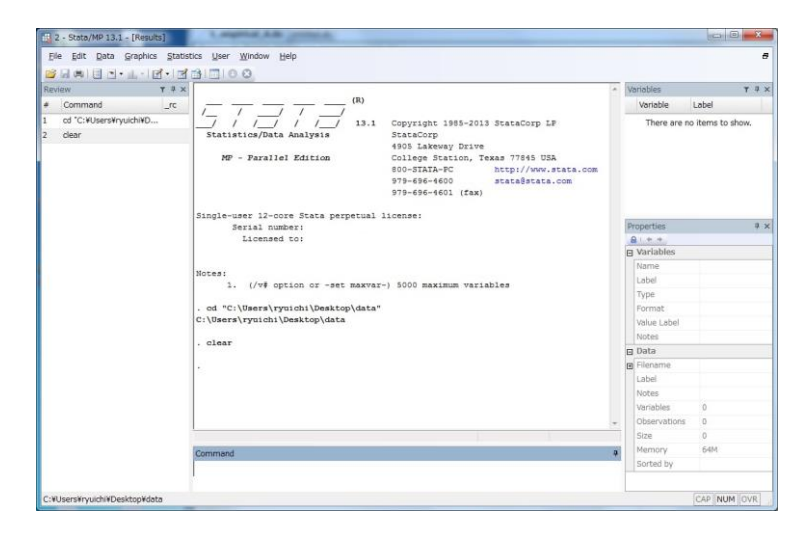

▼ 7 行目の「use 5\_1\_income」は, データ「5\_1\_income.dta」を読み込む(使う) ためのコマンドです。次の画面は 7 行目を Command ウィンドウに貼り付けたところ です。

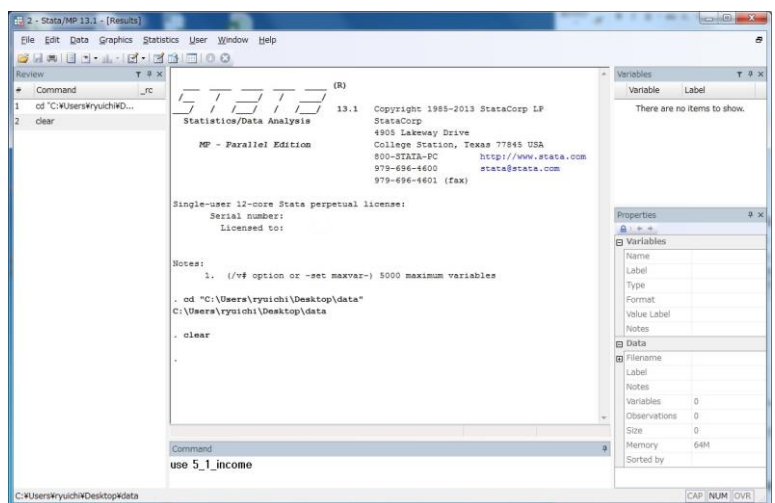

▼ ここで「Enter」を押すと,

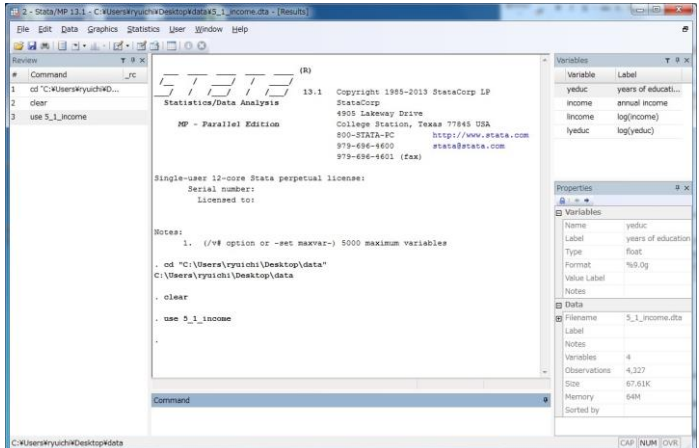

となります。

▼ 9行目の「summarize」は、平均や標準偏差といった代表値(記述統計)の表を作るた めのコマンドです。

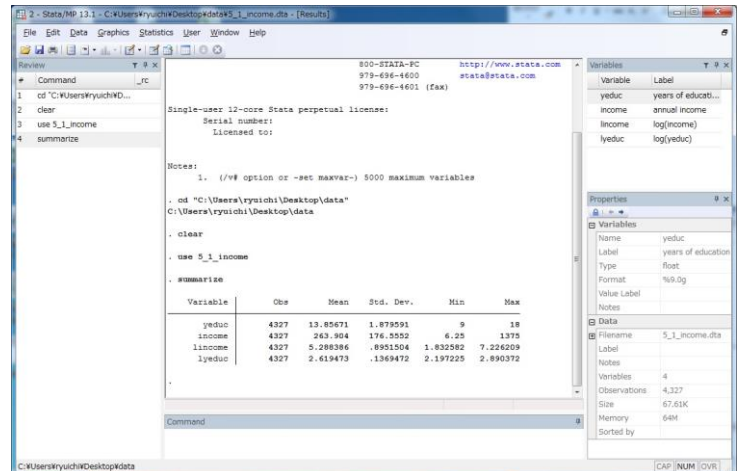

▼ 11 行目の「regress income yeduc」は, 「income を yeduc に回帰する回帰モデル」 を推定するためのコマンドです。

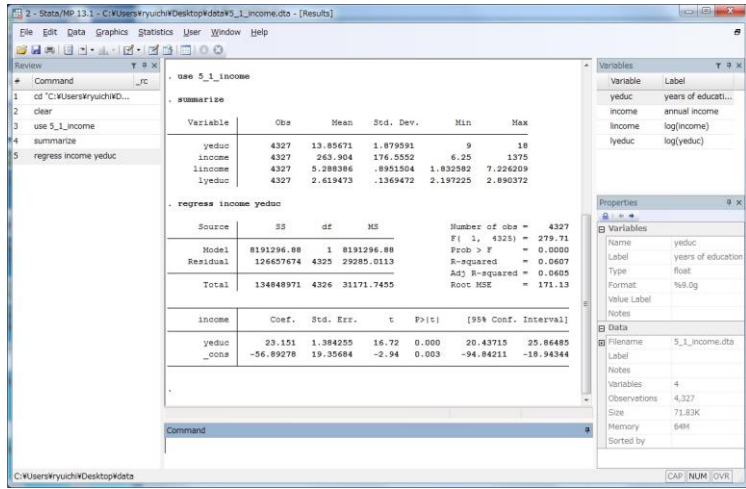

# **do** ファイルを一気に実行する方法

 $\blacktriangledown$  「File」 → 「Do...」をクリックすると,次の画面が表示されます。

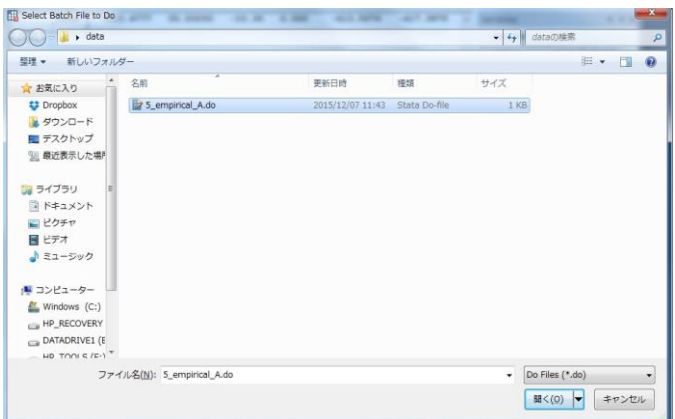

▼ 「5\_empirical\_A.do」を選んで「開く(O)」をクリックしてください。次の画面が 表示されれば,do ファイルに書いてあるコマンドをすべて実行したことになります。 画面を上にスクロールすれば,最初のほうの結果を見ることができます。

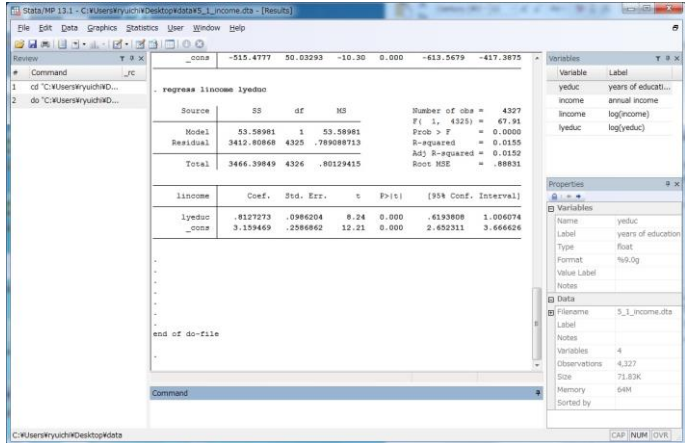

#### 出力結果の保存法

推定結果の表が長くて,一度に画面上に出力出来ない場合には,出力結果の途中で 「-more-」と表示されて止まることがあります。その時には、スペースキーをおせば、続 きが表示されます。

出力結果を保存したい場合には,出力結果が表示されるウィンドウで結果を選択して, 他のファイルにペーストすることができます。もうひとつ別の出力結果の保存法として, ログファイルを作成することができます。

▼ 「File」→「Log」→「Begin」と移動し, 「Begin」をクリックします(または のア イコンをクリックします)。するとログファイルの保存先と名前をきかれますので,適 宜場所と名前を指定してください(ここでは先ほどデータを保存したフォルダ「data」 に"output"という名前のログファイルを作ってみましょう)。

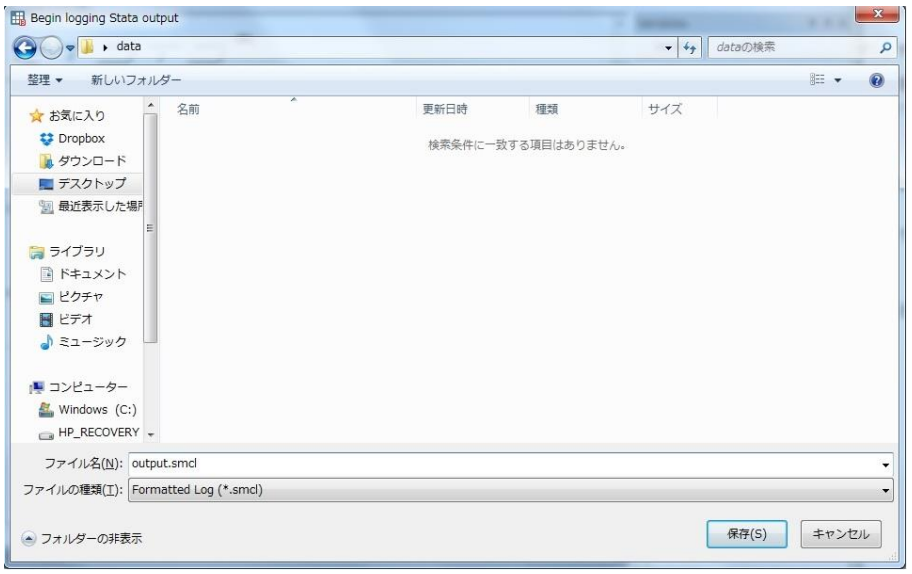

▼ メインのウィンドウに次のように表示されていれば、ログファイルの作成が始まってい

ます。

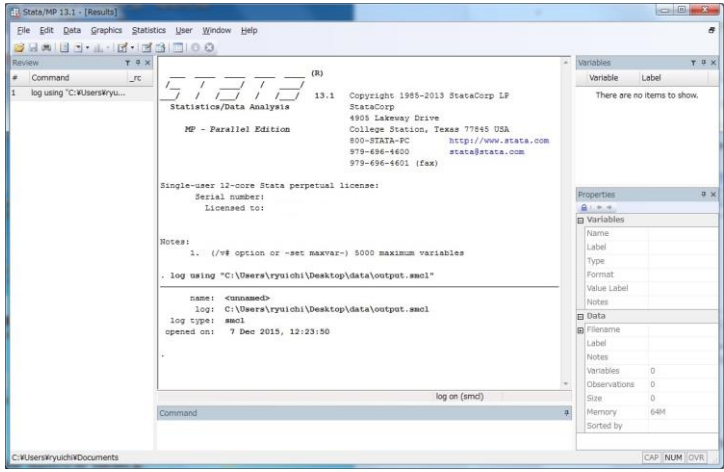

▼ 共通の準備も含めて,いずれかの方法で分析を進めます。

▼ 分析が終了したら, 「File」→「Log」→「Close」と移動し, 「Close」をクリックし ます(またはいのアイコンをクリックします)。

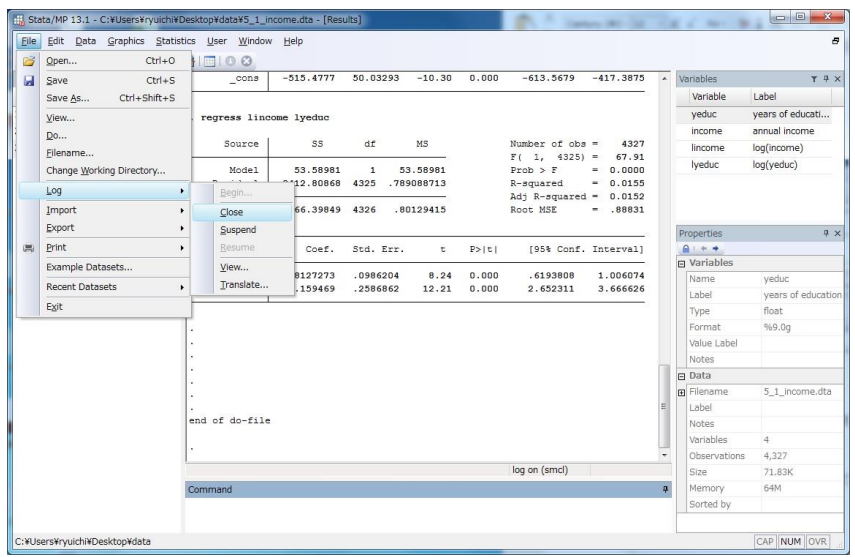

▼ 次の画面が表示されれば、ログファイルの作成が終了しています。

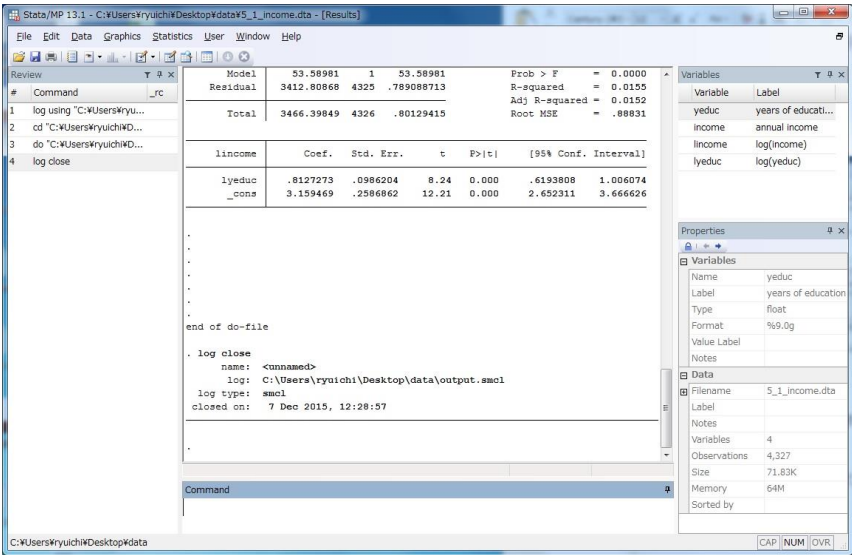

▼ ログファイルを開いて、結果がきちんと保存されているか確認してください。ログファ イルを確認するためには,「File」→「Log」→「View」と選択して,先ほど作成した ログファイルを選択します。ログファイルを選択するためには、次に開くウィンドウ

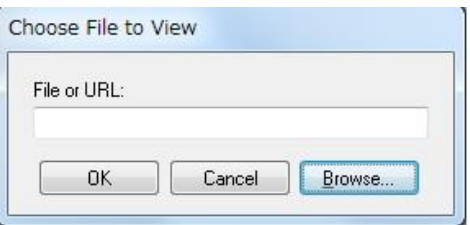

で「Browse…」をクリックして,別のウィンドウからログファイルのあるフォルダを 参照して探します。ログファイルを見つけたら,「開く (O)」とすると次のようにな

ります。

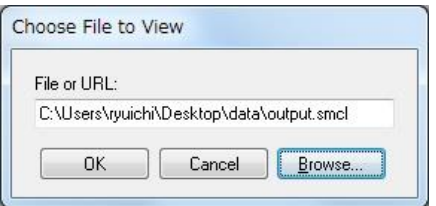

▼ ここで「OK」をクリックするとログファイルを見ることができます。

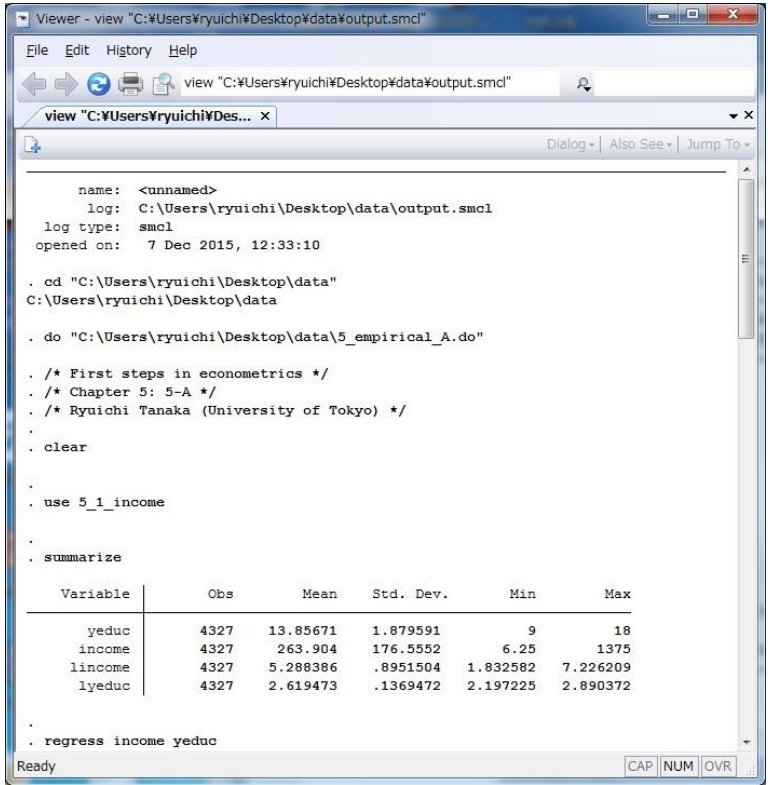

参考までに、Stata の入手先のウェブページは以下の通りです。

◎ StataCorp 社(英語)

[http://www.stata.com](http://www.stata.com/)

◎ ライトストーン社

<http://www.lightstone.co.jp/stata/>

その他の Stata の使い方については、まずは google などを使って、「stata 入門」など と検索をしてみてください。すると、Stata の使い方を紹介した日本語の文書や資料がダウ ンロードできるページがたくさん出てきます。そのような中でも,日本語による詳細な入 門的解説に優れている愛知学院大学の野村友和先生の資料を紹介しておきます。 <http://www.agu.ac.jp/~nomura/lecture/archive/stata.pdf>

# **2. R(アール)**

R は無料でダウンロードできる統計分析用のソフトウェアです。自分でプログラムを書 く量が Stata よりは多いですが、分析用のパッケージがたくさん用意されていて、これら のパッケージを使うと様々な計量経済学的分析が可能になります。R の入手法やインスト ールについては,ウェブで「R ダウンロード」と検索すれば簡単に見つけることができま す。

このチュートリアルでは、第5章の実証分析問題 5−A を使って、Windows での R の使 い方を簡単に説明します。なお Windows の場合は,本書で用意しているスクリプト・ファ イルのうち、文字コードが Shift-JIS となっているほうを利用してください。

- ▼ データとスクリプトファイルの準備:教科書のホームページにアクセスして、データ 「5\_1\_income.csv」と R のスクリプト「5\_empirical\_A.R」をダウンロードして, 保 存します。保存先と名前はなんでも構いませんが,ここではデスクトップに新しいフォ ルダ"data"を作っておきます。
- ▼ R の起動:デスクトップに R のアイコンがあれば,それをダブルクリックすることで R が起動して,次の画面が現れます(もしアイコンがない場合には,スタートメニューか らRを立ち上げてください)。Rが起動すると、次の画面が表示されます。

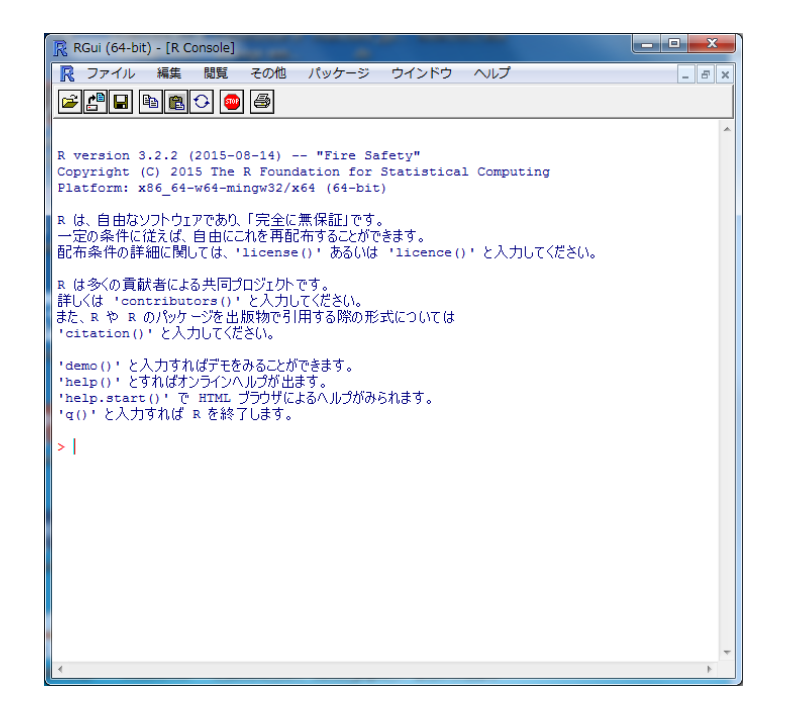

- ▼ ディレクトリの変更:「ファイル」→「ディレクトリの変更」とすると,「スクリプト を開く」ウィンドウが開きますので,データとスクリプトのファイルを保存したデスク トップ上のフォルダ「data」を選択してください。
- ▼ スクリプトを開く:「ファイル」→「スクリプトを開く…」をクリックすると,「フォ  $\nu$ ダーの参照」ウィンドウが開きますので,「5\_empirical\_A.R」を選んで,「開く $(O)$ 」 をクリックしてください。すると「R エディタ」にスクリプトの内容が表示されます。

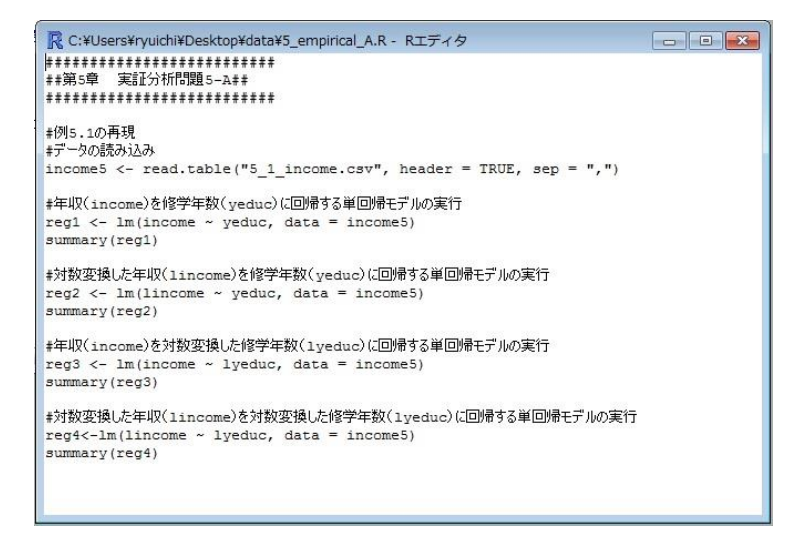

▼ スクリプトを実行する: 「編集」→「全て実行」をクリックすると, スクリプト内の全 てのコマンドが実行され,分析結果が「R Console」ウィンドウに表示されます。

```
R R Console
                                                                                            \begin{array}{|c|c|c|c|c|}\hline \multicolumn{1}{|c|}{\multicolumn{1}{c|}{\hspace{-1.4ex}}\hline \multicolumn{1}{c|}{\hspace{-1.4ex}}\hline \multicolumn{1}{c|}{\hspace{-1.4ex}}\hline \multicolumn{1}{c|}{\hspace{-1.4ex}}\hline \multicolumn{1}{c|}{\hspace{-1.4ex}}\hline \multicolumn{1}{c|}{\hspace{-1.4ex}}\hline \multicolumn{1}{c|}{\hspace{-1.4ex}}\hline \multicolumn{1}{c|}{\hspace{-1.4ex}}\hline \multicolumn{1}{c|}{\hspace{-lm(formula = income ~lyeduc, data = income5)Residuals:
    Min
                1Q Median
                                     30
                                               Max
                      -9.46 90.54 1177.02
-321.25 - 119.73Coefficients:
               Estimate Std. Error t value Pr(>|t|)
(Intercept) -515.48
                               50.03 -10.3 <2e-16 ***
                                  19.07
                                           15.6 <2e-16 ***
lyeduc
                 297.53
---Signif. codes: 0 **** 0.001 *** 0.01 ** 0.05 '.' 0.1 ' ' 1
Residual standard error: 171.8 on 4325 degrees of freedom
Multiple R-squared: 0.05326,
                                        Adjusted R-squared: 0.05304
F-statistic: 243.3 on 1 and 4325 DF, p-value: < 2.2e-16\geq> #対数変換した年収(1income)を対数変換した修学年数(1yeduc)に回帰する単回$
> reg4 <- lm(lincome ~ lyeduc, data = income 5)
> summary (reg4)
Call:
lm(formula = lincome ~lyeduc, data = income5)Residuals:
                1Q Median
                                    3QMin
                                             Max
-3.6295 -0.3400 0.2172 0.5786 2.1179
Coefficients:
               Estimate Std. Error t value Pr(>|t|)
(Intercept) 3.15946  0.25869  12.213 < 2e-16 ***
lyeduc
                 0.81273
                               0.09862
                                            8.241 2.24e-16 ***
                                                                                                          Ë
Signif. codes: 0 '***' 0.001 '**' 0.01 '*' 0.05 '.' 0.1 ' ' 1
Residual standard error: 0.8883 on 4325 degrees of freedom
Multiple R-squared: 0.01546,
                                        Adjusted R-squared: 0.01523
F-statistic: 67.91 on 1 and 4325 DF, p-value: 2.241e-16
>|
\leftarrowthe contract of the contract of the contract of the contract of the contract of the contract of the contract of
```
#### ◎R のダウンロードサイト

なお, R は以下のサイトからダウンロードできます。 <https://cran.r-project.org/>

#### ◎パッケージのインストール

第7章(重回帰分析の応用)や第8章(操作変数法)、第9章(パネル・データ分析)の スクリプトを実行するには,拡張機能を実行するためのパッケージを新たにインストール する必要があります(第 7 章では "lmtest","sandwich",第 8 章では"AER",第 9 章では"plm" など)。本書のスクリプトファイルでは install.packages( )関数で上記パッケージをイ ンストールして実行するように記載されていますが,詳しくは R について解説した参考書 やウェブサイトを参照してみてください。

#### ◎より便利に R を使うソフト:RStudio

R は、R を実行するための統合開発環境である RStudio というソフトを活用すると、よ り便利に使うことができます。R をインストールしたうえで,以下のサイトからダウンロ ードすると RStudio で R を実行できます。RStudio を用いた解説書や解説サイトもたくさ んありますので,詳しくはそちらを参照してみてください。

<https://www.rstudio.com/>

# **3. gretl(グレーテル)**

gretl は無料でダウンロードできる統計分析用のソフトウェアです。gretl を使って,コマ ンドを選択しながらす実証分析問題を解く方法については,詳細な解答例を別に用意して ありますので,そちらを参照してください。このチュートリアルでは,実証分析問題 5−A を,スクリプトファイルを使って分析する方法を簡単に紹介します。

- ▼ データとスクリプトファイルの準備:教科書のウェブサポートページにアクセスして, データ(拡張子が「.csv」のファイル)と gretl のスクリプト(拡張子「.inp」) のファイルをダウンロードしましょう。これらのファイルの保存先として,デスクトッ プに新しいフォルダ(名前はなんでも構いませんが,ここでは"data"という名前にして おきます)を作っておきましょう。
- ▼ gretl の起動:デスクトップにアイコンがあれば,それをダブルクリックすることで gretl が起動して,次の画面が現れます(もしアイコンがない場合には,スタートメニューか ら gretl を立ち上げてください)。

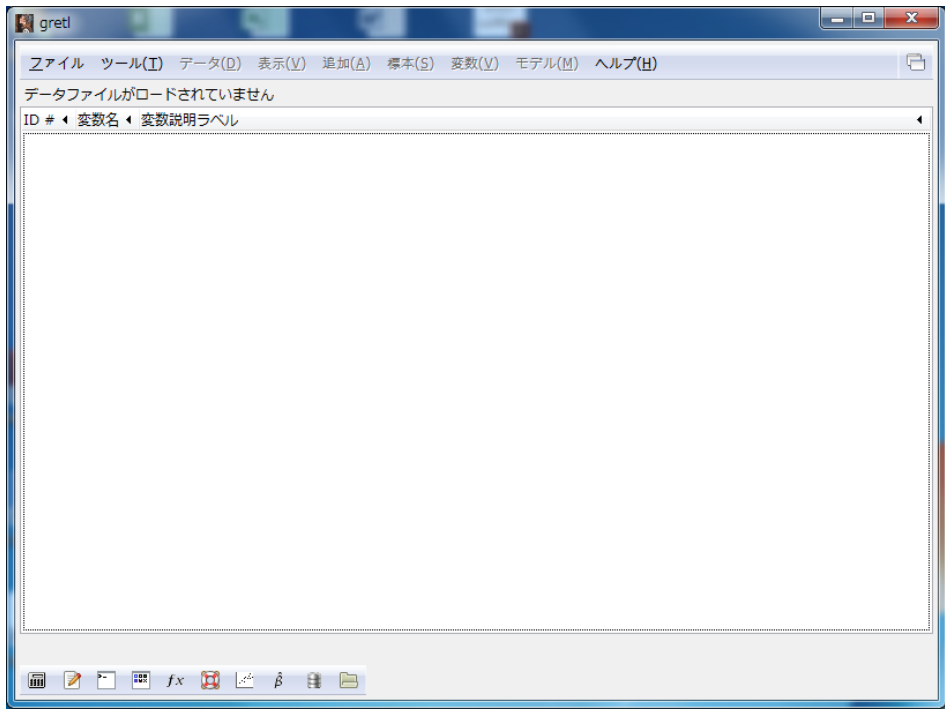

▼ 作業ディレクトリの指定:データとスクリプトのファイルを保存したフォルダを作業デ ィレクトリとして指定するためには,「ファイル」→「作業ディレクトリ(W…)」を クリックします。すると次の画面が表示されるので,作業ディレクトリのところにデー タとスクリプトファイルが保存されているフォルダになっているかを確認してから 「OK(O)」をクリックしてください。

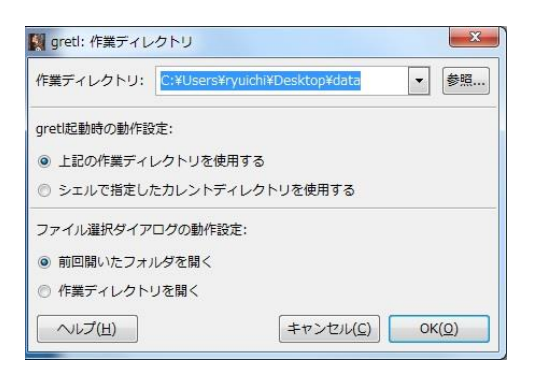

▼ スクリプトの実行:「ファイル」→「スクリプト・ファイル(S)」→「ユーザー・フ ァイル(U)…」をクリックすると,作業ディレクトリにあるスクリプトファイルの一 覧を表示します。

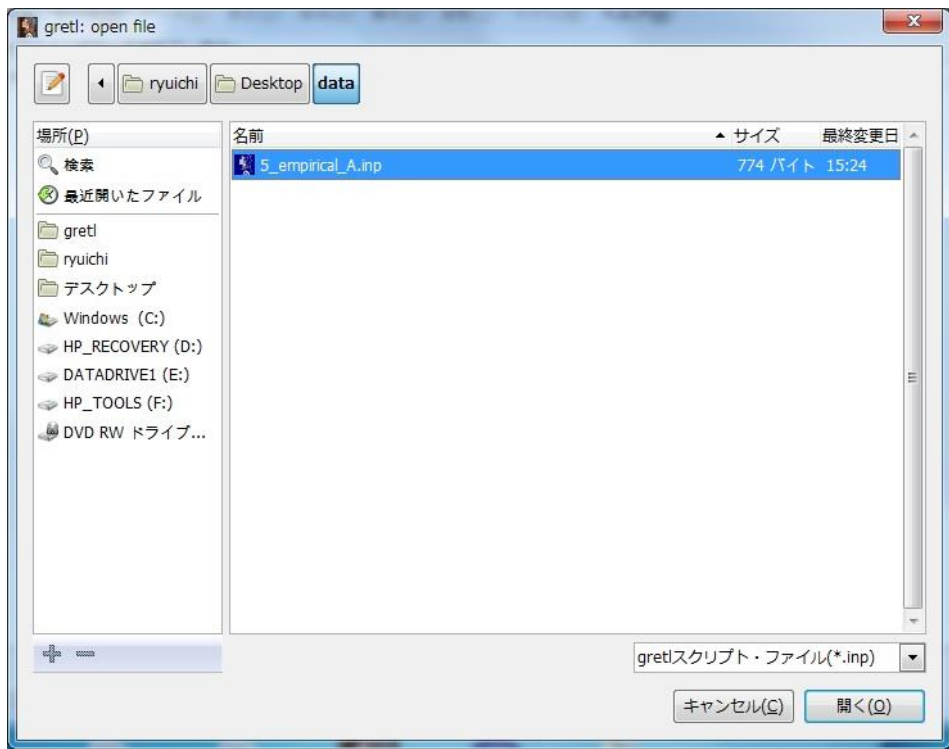

▼ 実行したいファイルを選んで, 「開く (O)」をクリックすると, そのスクリプトファ イルに書かれているコマンドが別ウィンドウで表示されます。

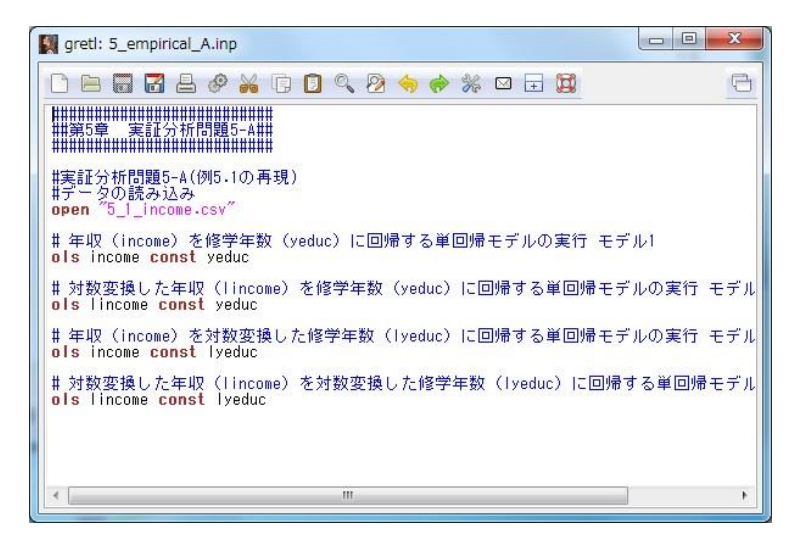

- 
- ▼ コマンドを実行するためには、コマンドの表示されているウィンドウにある実行アイコ ン <sup>®</sup> をクリックします。次の「gretl:スクリプト実行結果」の画面が表示され、すべて

の分析結果が出力されていることを確認してください。

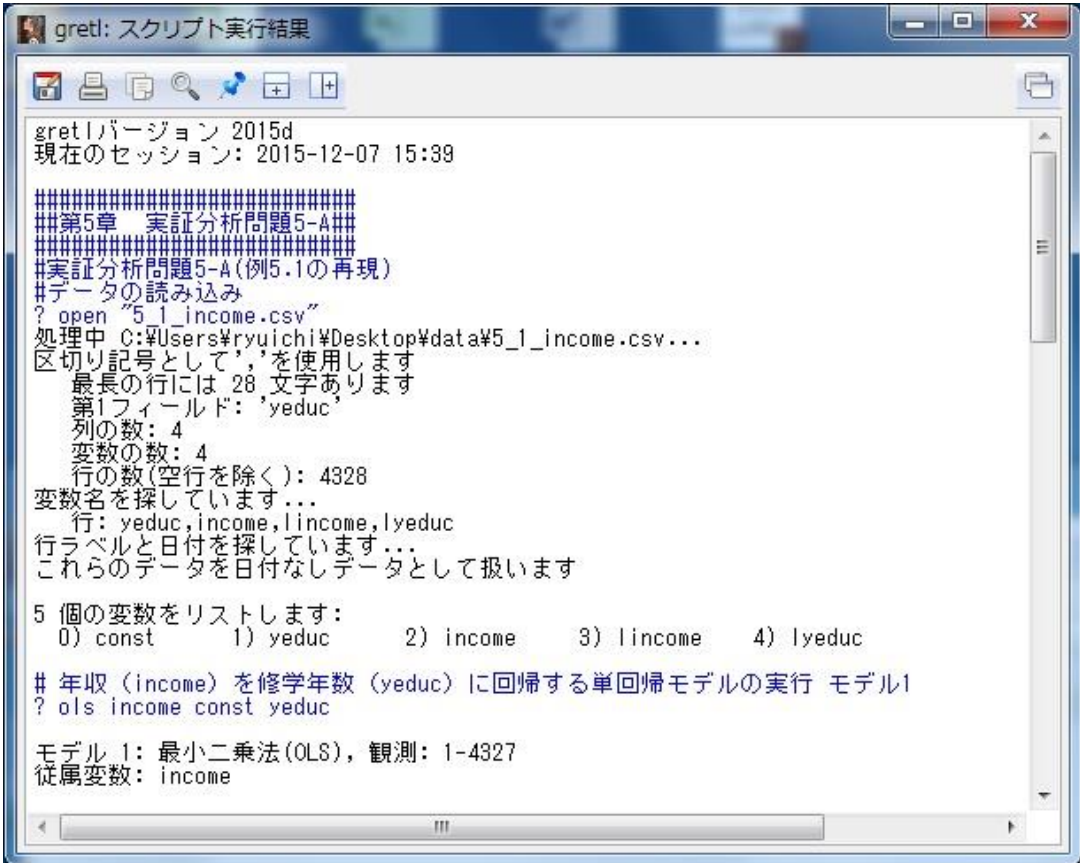

◎gretl のダウンロードサイト

なお、gretl は以下のサイトからダウンロードできます。

<http://gretl.sourceforge.net/>

# **4. Excel(エクセル)**

Excel を使って分析してみたいという方は、Excel にアドインとして備わっている「分析 ツール」を使えば第 8 章の操作変数法以外の分析はできます。操作変数法による推定も, 少々面倒ではありますが手動でできます。Excel の使い方については,インターネットで 「excel 回帰分析」とでも検索すれば、詳しく紹介したウェブページが大量に見つかりま すので,自分に合ったものを探してみてください。本書のウェブページからダウンロード できるデータのファイルで,拡張子が「.csv」のものは全てエクセルで開くことができます。